# **Presence Terminal Series**

# **[Smart Web Manager User Guide]**

**Version 1.0** 

 **2009. 08** 

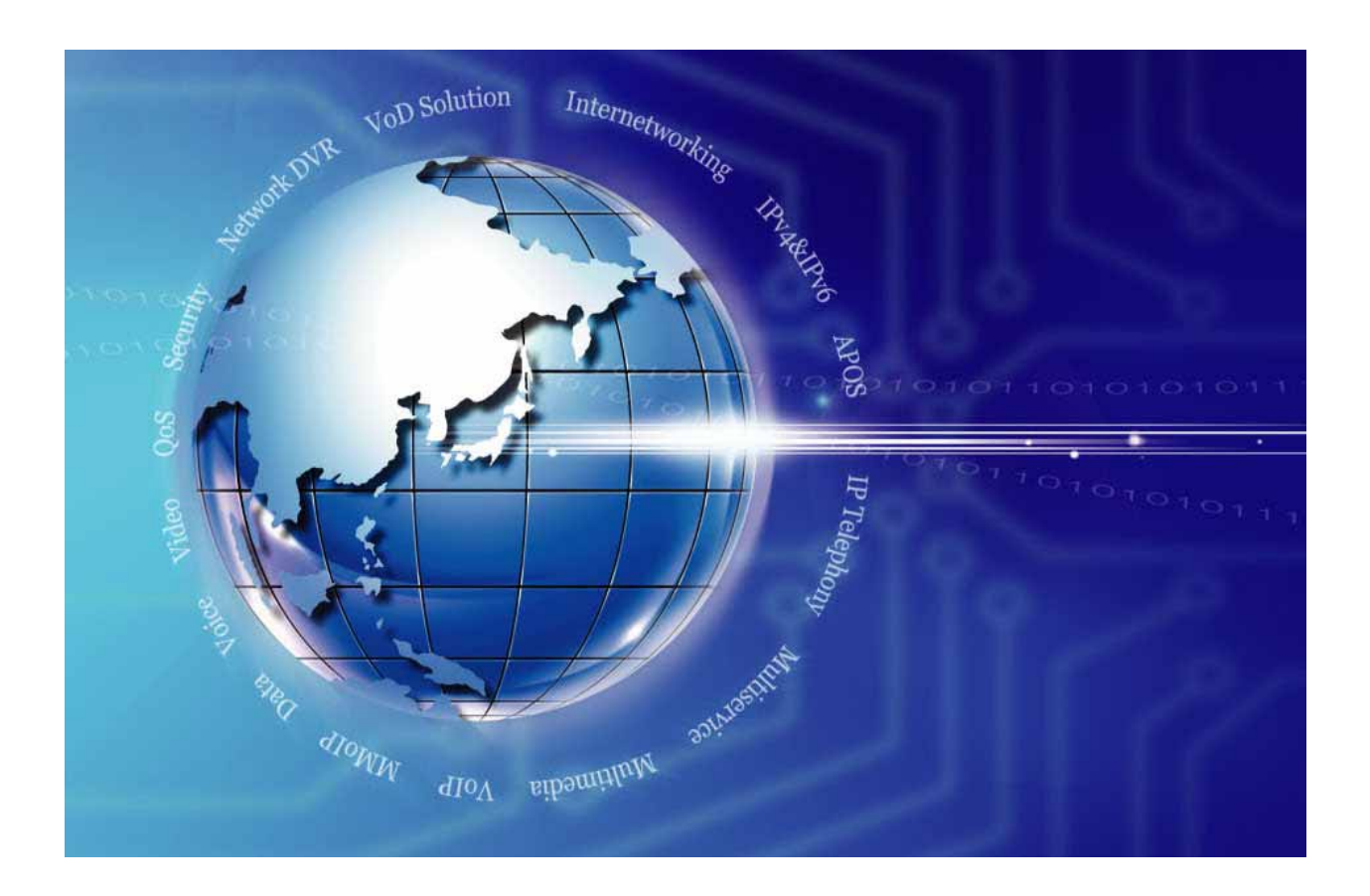

**AddPac Technology Co., Ltd. www.addpac.com** 

#### **Note:**

The specification and information in this document are subject to change without notice. All statements, information, and recommendations in this document are believed to be accurate but are presented without warranty of any kind, express or implied. In no event shall AddPac or its suppliers disclaim all warranties, expressed or implied, including, without limitation, lost profits or loss or damage to data arising out of the use or inability to use this manual. For detail specification, information or sales and warranty, please contact Technical Sales division of AddPac.

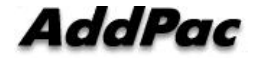

# [CONTENTS]

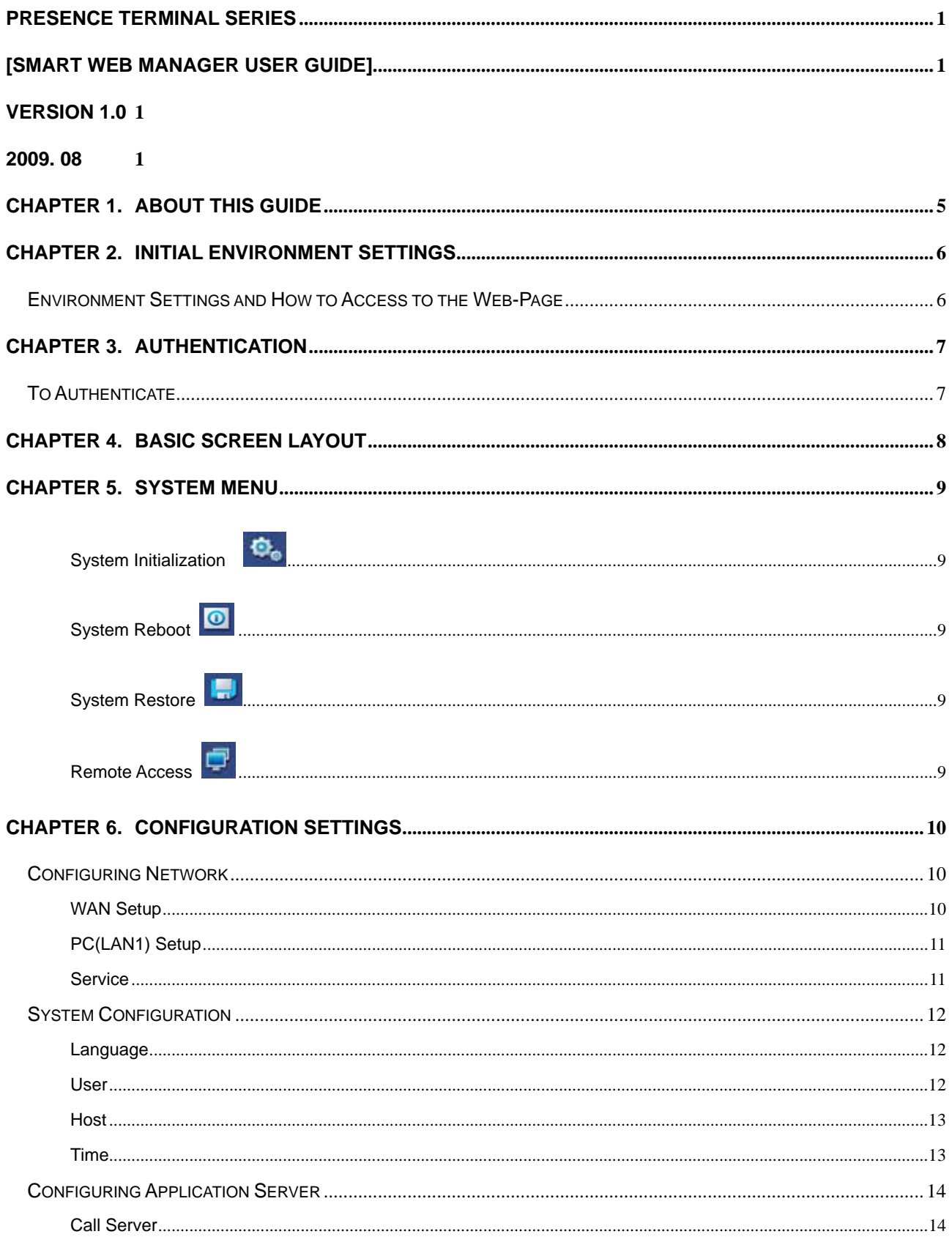

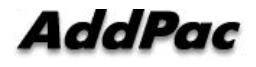

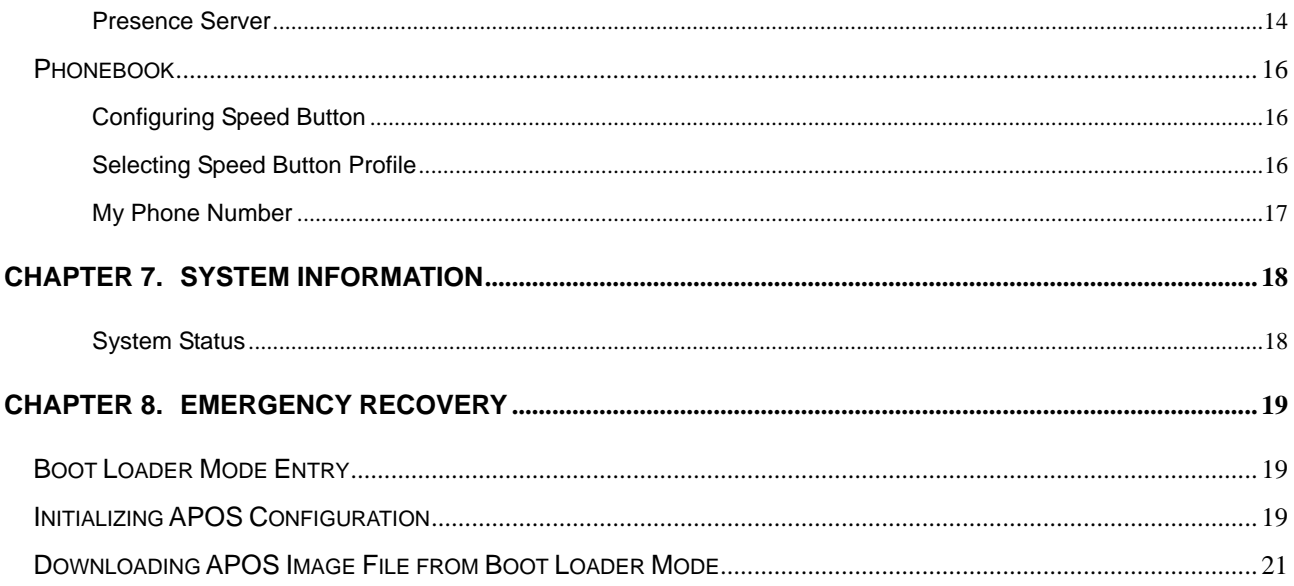

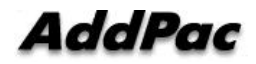

# **Chapter 1. About this guide**

The purpose of this document is to assist the users install and operate the AddPac Presence Terminal Product Series. For those terminals, such as AP-PT50 and AP-PT20, which you can not enter the basic network setting details and user authentication details, you can configure the settings for network, call service, presence server and speed dial button through a web-page called Smart Web.

Those terminals, such as AP-PT100, which you can enter the basic setting details, also can be easily configured through Smart Web. This describes the initial environment configuration settings and Smart Web configuration features and emergency recovery.

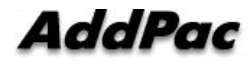

# **Chapter 2. Initial Environment Settings**

## **Environment Settings and How to Access to the Web-Page**

- Connect the WAN device (such as a router or ADSL/DHCP cable modem) to the LAN interface of the Presence Terminal by RJ45 standard of UTP cable.
- Cross-over cable can be used sometimes for connecting router or xDSL or cable modem directly
- Use direct-through cable to connect the hub.
- The static IP address of 192.168.10.1 is fixed on PC(LAN1) port.
- If the user accesses to the IP address from the web browser of PC, Smart Web screen is executed.

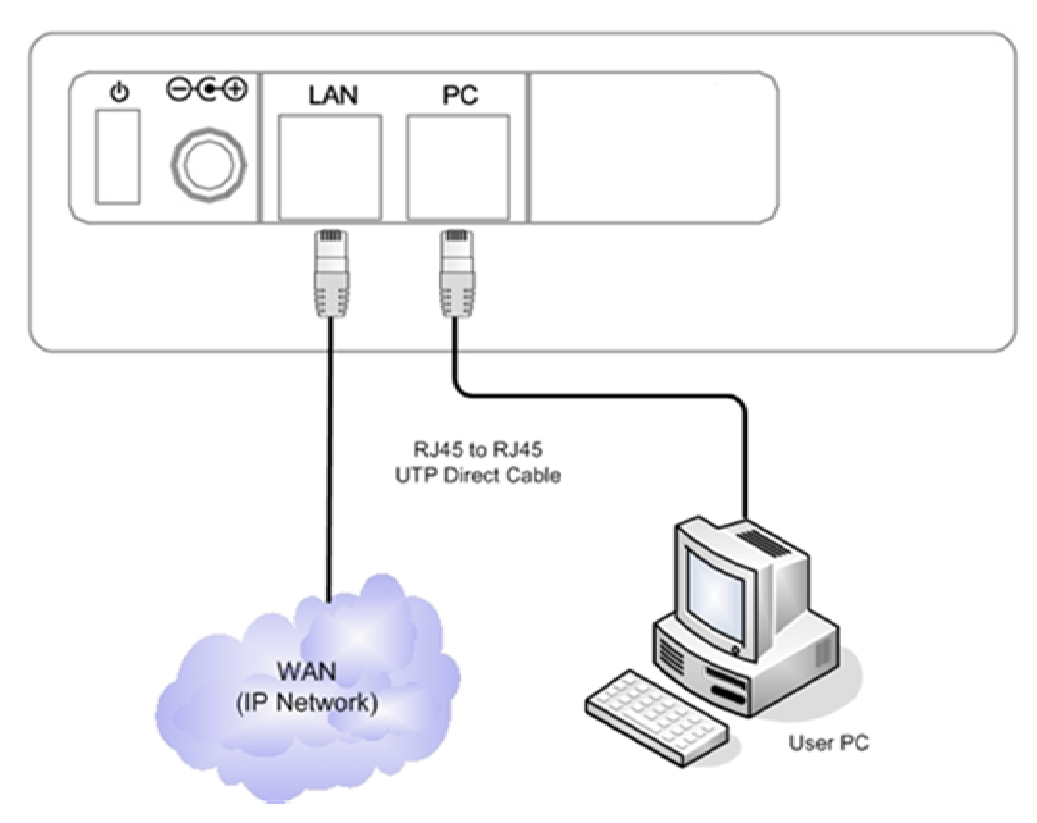

**Figure 1. Presence Terminal WAN Interface Connection**

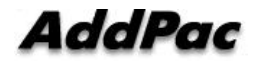

# **Chapter 3. Authentication**

### **To Authenticate**

To use Smart Web, the admistrator's ID and password which have been specified in the device must be entered. After executing the web browser and entering the IP address of the device, the screen is displayed for entering the ID and password. The user authentication is completed when the ID and password entered in the entry window and then click OK.

The initial ID and password are root / router. They can be changed after Smart Web is accessed.

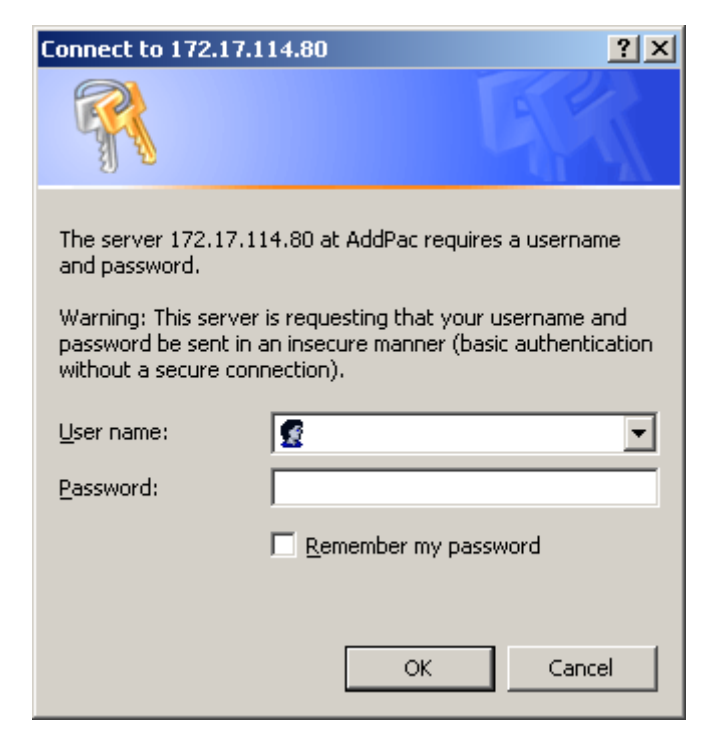

**Figure 2. User Authetication** 

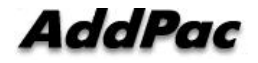

# **Chapter 4. Basic Screen Layout**

After user authentication is completed, the basic screen is displayed as [Figure 3].

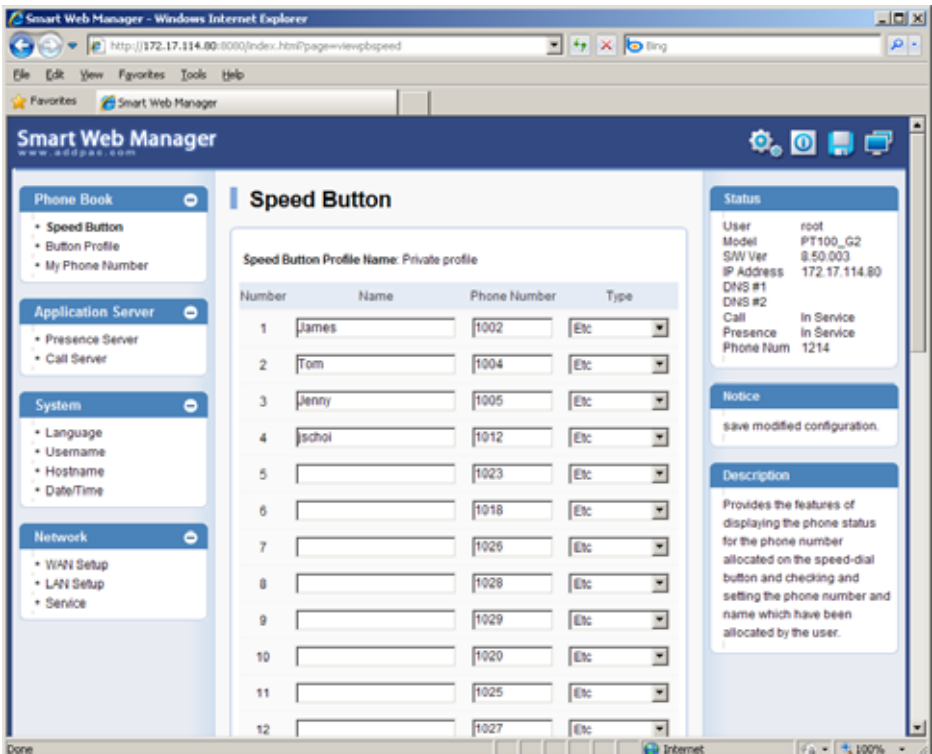

**Figure 3. Basic Screen Layout** 

The screen of Smart Web can be divided by System Menu (top), Configuration Settings (left) and System Information (right):

- System Menu (top)
- Configuration Settings (left)
- System Information Menu (right)

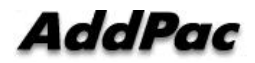

# **Chapter 5. System Menu**

The following figure shows the system menu which is located on the top of the screen. Starting from the left, System Initialization, System Reboot, System Restore and Remote Access are laid out in order.

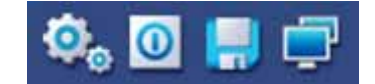

#### **Figure 4. System Menu Screen**

#### **System Initialization**

 $\mathbf{e}_\circ$ 

Deletes all the existing settings and restores to the initial data settings. When the button is pressed, the reconfirmation message is prompted. At the time of pressing the confirm button, all the settings are deleted and the device reboots by itself.

### **System Reboot**

When the system reboot button is pressed and reconfirmed by the message, the device starts rebooting. If the existing settings are not saved, they are lost after the reboot. So you need to check first whether the settings are saved.

**System Restore** 

System Restore menu restores all the changed data in the file system, so the restored settings are reflected even after reset.

### **Remote Access**

The device can be accessed by Telnet program. If the device is not accessed by click, recheck the protocol settings of the browser.

Reference: If the IP address for Telnet (i.e. telnet://192.168.1.123) is entered in the browser window and still Telnet screen is not displayed, you still need to change the browser settings.

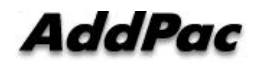

# **Chapter 6. Configuration Settings**

### **Configuring Network**

#### **WAN Setup**

For WAN setup supported by Presence Terminal, you can select either Static IP or DHCP settings for configuration. You can configure MAC optionally. You can also configure the supplementary features of QoS and VLAN.

For Static IP setup, IP Address, Network Mask, Default Router, DNS settings are available.

In DHCP setup, you can enable Auto Renew to determine the time to renew the assigned IP address.

 You can specify MAC settings optionally by entering MAC address. If you do not want to change, you may leave the entry blank, so the default setting can be saved.

 VLAN also can be set up by the optional settings. You can enter and specify the IP of VLAN in the range of 50~2000.

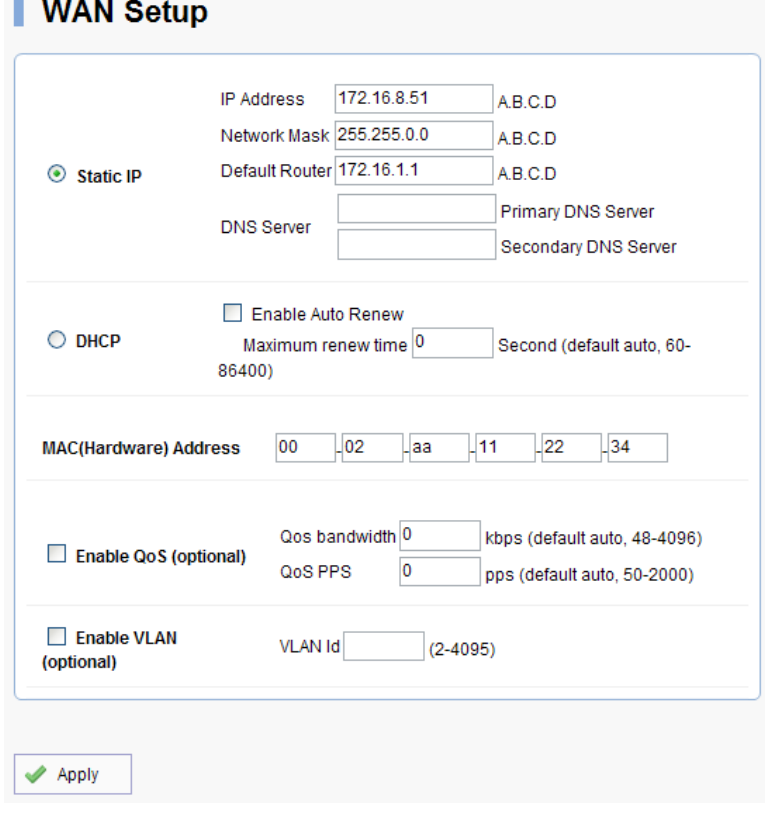

**Figure 5. WAN Setup Screen** 

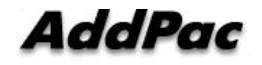

#### **PC(LAN1) Setup**

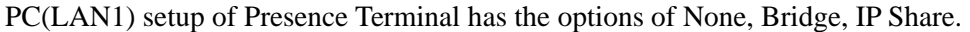

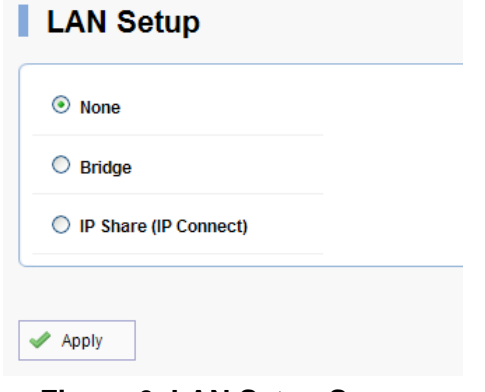

**Figure 6. LAN Setup Screen** 

#### **Service**

These are the supplementary services that the device carries out. FTP, Telnet and SNMP are the available optional services. To enable the optional service, click the check box on the left. The text box is available on the right for specifying the network port.

\* SNMP support availability can be different for each terminal.

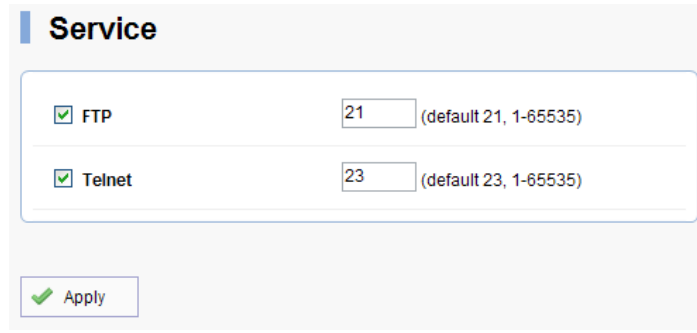

**Figure 7. Service Options Screen** 

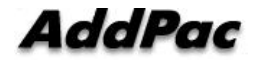

### **System Configuration**

#### **Language**

The following screen shows the language selection. The supported languages are Korean and English at this present. When the language is selected on this screen the web page and OSD (including AP-PT100) are displayed on the selected language.

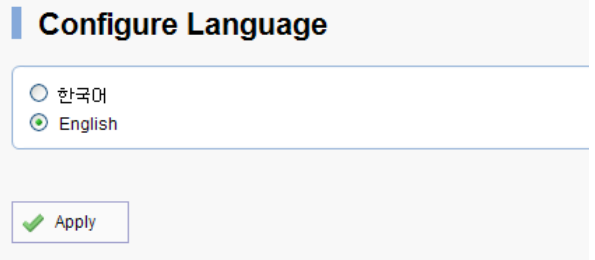

**Figure 8. Language Selection Screen** 

#### **User**

This function registers and deletes a user who can access to Smart Web Manager and the device. Username, Password and Access Level are the available details to be entered. The user access level is divided by Administrator, Operator and User.

- Administrator : Has the permission to add, delete and change all the settings
- Operator : Has the permission to add, delete and change most of the settings except some features.
- User : Has the permission to add, delete and change only the basic features

To add a new user, enter the ID, password and select the access level of the user and then click 'Add'. Too delete a user, click 'Delete' next to the access level.

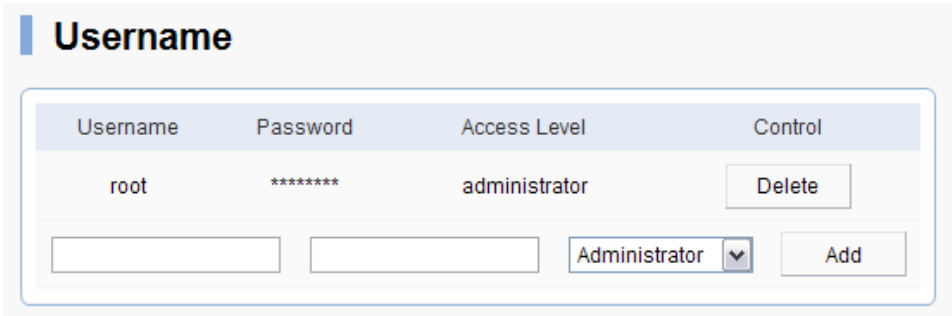

**Figure 9. User Management Screen** 

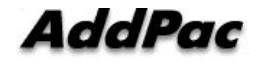

#### **Host**

This function sets up the name of device. In the blank box, enter the name of device and then click 'Apply'.

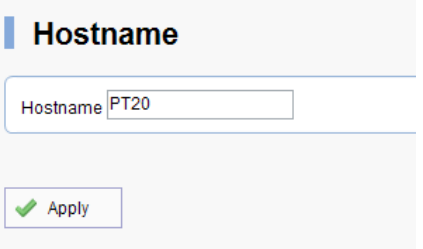

**Figure 10. Host Name Setup** 

#### **Time**

This function sets the time. The time entry is based on GMT. Enter the time difference for the present time zone (To set GMT, you must enter the name of Time Zone).

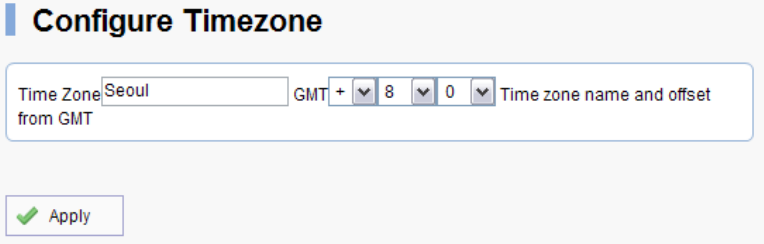

**Figure 11. Time Zone Configuration** 

GMT time setup can be supported only by Smart Web. So if you need GMT time setup, you have to make a change in Smart Web.

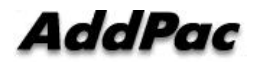

### **Configuring Application Server**

#### **Call Server**

Call Server provides the entry screen for Call Manager server information of IPNext Series. Basically this screen displays the present status of service and enables user ID, password and service. You can enter the access information up to 5 different call servers.

After the entry is completed, you can click 'Apply' to apply the settings which have been entered. And then the service status changes form Our of Service to In Service after a little while.

\*Reference 1: If Call Server is not in service, Call Agent can not be used.

\*Reference 2: The basic port of Call Server is 5060.

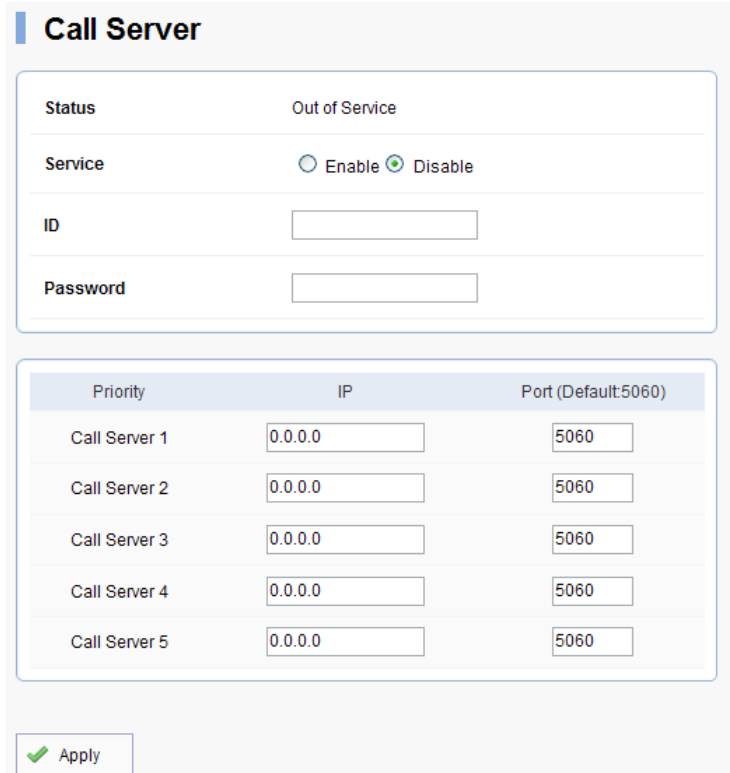

**Figure 12. Call Server Configuration Screen** 

#### **Presence Server**

Presence Server provides the screen for entering the information of Presence Server (PS) of IPNext Series.

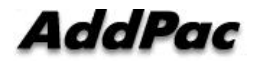

Basically this screen displays the present status of service and you may chose an option to enable user ID, password and service. You can enter the access information up to 5 different presence servers.

After the entry is completed, you can click 'Apply' to apply the settings which have been entered. And then the service status changes form Our of Service to In Service after a little while.

\*Reference 1: If Presence Server is not in service, Call Agent can not be used.

\*Reference 2: The basic port of Presence Server is 5051.

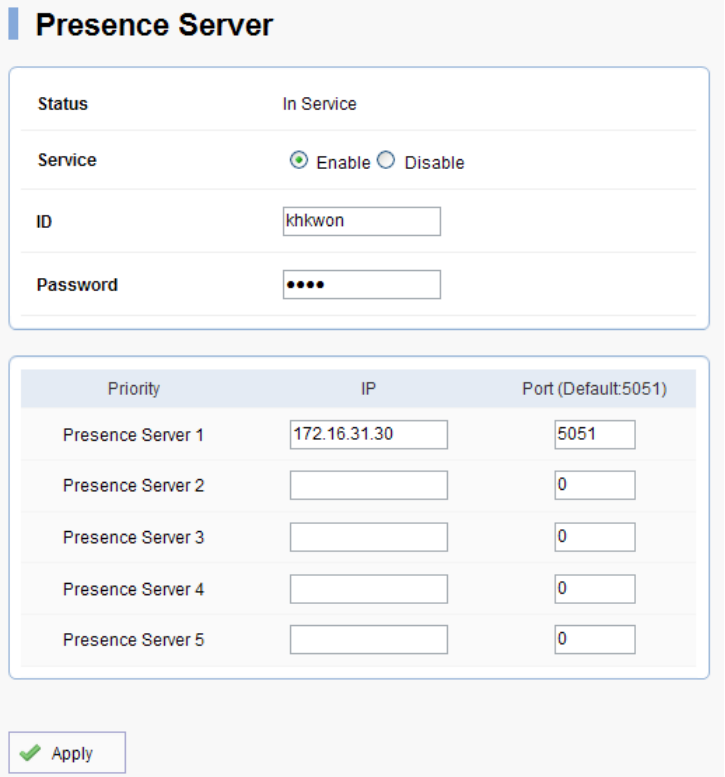

**Figure 13. Presence Server Configuration Screen** 

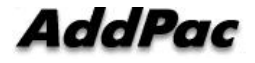

### **Phonebook**

#### **Configuring Speed Button**

The following figure shows configuring Speed Button. Speed Button is the major feature of presence Terminal and this feature sends a call to the number, by clicking the button, that has been set to the button.

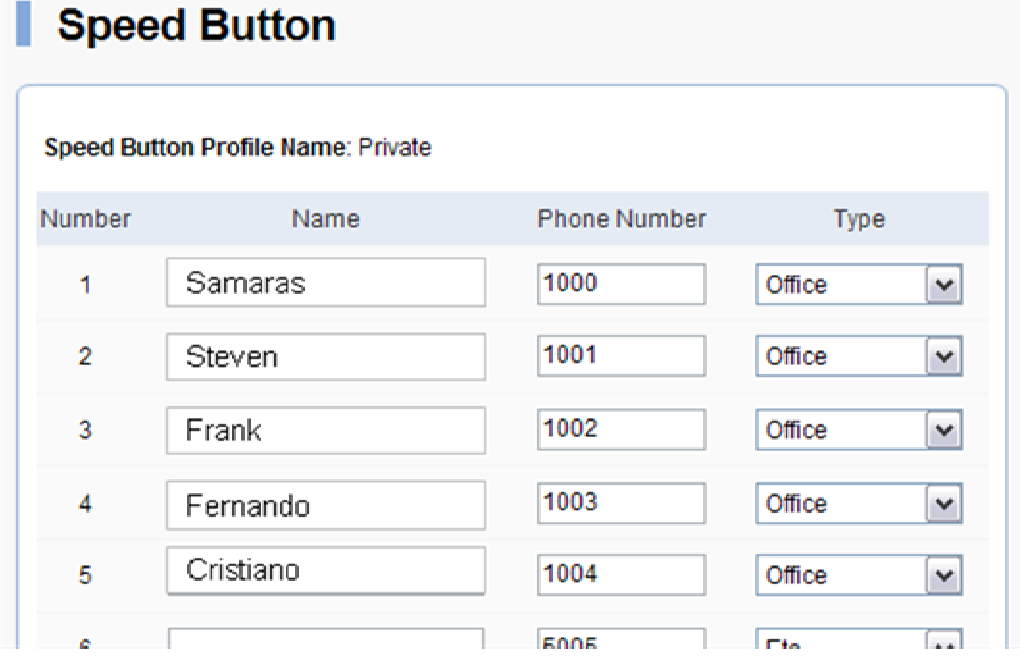

**Figure 14. Speed Button Configuration Screen** 

The details of Speed Button are categorized in Name, Phone Number and Type. Name is the name which is displayed on the screen, Phone Number is the other party's number, Type is the type of phone number such as home, office , mobile, trunk, external and others. The number of speed dial buttons is configured differently for each product model of Presence Terminal series.

After all the entries are completed, press 'Apply' to apply to the device.

#### **Selecting Speed Button Profile**

Speed Button Profile is one of the speed button details which is pre-configured and selected randomly by the operator. After the Button Profile is selected randomly, you may click 'Apply' to apply the Button Profile to the device.

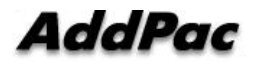

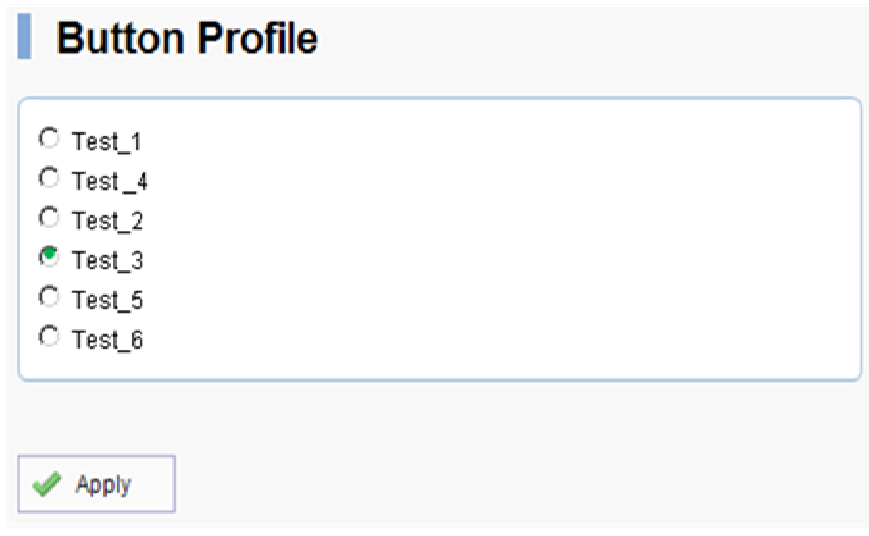

**Figure 15. Speed Button Profile Selection Screen** 

#### **My Phone Number**

Call Agent is one of major features of PT. To send a call, there must be a terminal take the call. Therefore, Presence Terminal must select a terminal and its phone number to deliver a call. The following diagram displays the screen for selecting the number for the terminal. Select one of the terminals which are being serviced by PT one at a time and then apply. The selected terminal becomes the host for sending the call. The selected number is displayed on the right side of the system information screen.

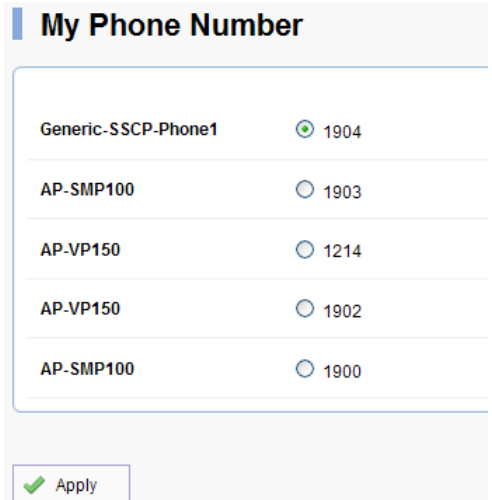

**Figure 16. My Phone Number Selection** 

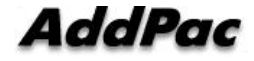

# **Chapter 7. System Information**

#### **System Status**

The following diagram shows the status of the device being connected. The authenticated user ID, model names, software version, IP address, Domain Name Server (DNS), call server status, presence server status and the phone number of the selected terminals are displayed.

| <b>Status</b> |                |
|---------------|----------------|
| User          | root           |
| Model         | PT20 G2        |
| S/W Ver       | 8.99           |
| IP Address    | 172 16 8 51    |
| DNS #1        | 61.33.161.2    |
| DNS #2        | 61.33.161.3    |
| Call          | Out of Service |
| Presence      | In Service     |
| Phone Num     | 1024           |

**Figure 17. System information Screen** 

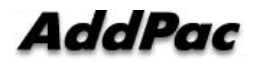

# **Chapter 8. Emergency Recovery**

All of the AddPac IP terminal products have 2 ROM zones. One is for storing APOS and the other is for storing Boot Loader. The features of Boot Loader can be listed as to follow:

- 1. Loss of password for the root account
- 2. Damage and loss of APOS software image

If you lost or changed Presence Terminal Default IP(192.168.10.1) which is accessible by Telnet and FTP, you can recover the default IP by initializing APOS configuration. Also you can download APOS image at Boot Loader mode and download the image again for normal use.

### **Boot Loader Mode Entry**

Presence Terminal does not have the console interface, so Boot Loader mode entry is not possible by entering 'send break' or 'ctrl+x, ctrl+c' like the entry is possible for APOS. While Presence Terminal is booting, it takes about 3 seconds for the user entry after the terminal is checking the basic operation of CPU, memory and interface. In this state, the blue LED blinks one after the other.

The user makes an approach to Presence Terminal when Presence Terminal PC (LAN1) interface and PC are connected by 'Direct Cable' method, when the blue LED blinks one after the other.

To check the password for the root account or initialize APOS configuration, access by Telnet in general. To down load APOS image, access to FTP server ( to enter Boot Loader mode, use the ID of 'root' and password of 'router').

### **Initializing APOS Configuration**

If you lost Presence Terminal Default IP(192.168.10.1), which is accessible to TELNET and FTP, after the change, you can recover the Default IP by initializing APOS configuration (caution: all the previous settings are erased by initializing APOS configuration settings).

You can initialize APOS configuration settings by accessing telnet from PC.

 $D$ :\ $>$ D:\> **telnet 192.168.10.1** 

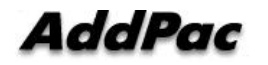

Welcome, APOS™ Boot Kernel Version 5.0.10. Copyright (c) 1999-2005 AddPac Technology Co., Ltd.

User Access Verification

Login: **root** Password: Booter> Booter> **enable** Booter# Booter # **erase apos-config** Do you want to ERASE configuration? [y|n] **y** Erasing configuration....done Booter#

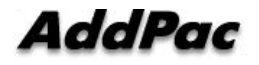

### **Downloading APOS Image File from Boot Loader Mode**

The AddPac Presence Terminal series allows the access by using FTP method for transmitting APOS image file which is supported by binary code.

Download APOS image file of Presence Terminal by using ftp from PC.

```
D:\rangle >dir
2006-05-15 05:21p <DIR>
2006-05-15 05:21p <DIR>
2006-05-15 05:21p 1,775,360 pt100_g2_v8_50_003.bin 
D:\&D:\> ftp 172.17.201.88
Connected to 172.17.201.88. 
220 IP150 FTP server (Version 8.41.015) ready. 
User (172.17.201.88:(none)): root
331 Password required for root. 
Password: 
230 User root logged in ok. 
ftp> 
ftp> bin
200 Type set to I. 
ftp> 
ftp> put pt100_g2_v8_50_003.bin
200 PORT command successful. 
150 Opening BINARY mode data connection for ' pt100_g2_v8_50_003.bin '. 
226 Transfer complete. 
ftp> bye
221 Goodbye. 
D:\&
```
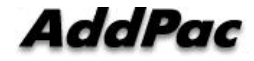

# **AddPac**

AddPac Technology Co., Ltd. Floors # 2 and 3, Jeong Am Bldg., 769- 12, Yoksam-dong, Kangnam-ku, Seoul Phone (02) 568-3848 (Rep.) Facsimile (02) 568-3847 E-mail Address: info@addpac.com http://www.addpac.com

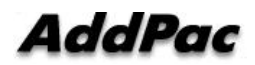

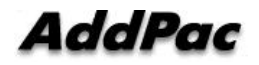